# **ІНТЕГРОВАНЕ СЕРЕДОВИЩЕ ПРОГРАМИ ELECTRONIC WORKBENCH**

Програма Electronic Workbench використовується для моделювання та аналізу електричних схем, що містять аналогові і цифрові елементи.

Програма Electronic Workbench дозволяє виконувати моделювання найрізноманітних електричних схем на основі сучасних досягнень в області прикладного програмного забезпечення.

Інтегроване середовище програми Electronic Workbench являє собою стандартне вікно програми (рис. П1.1).

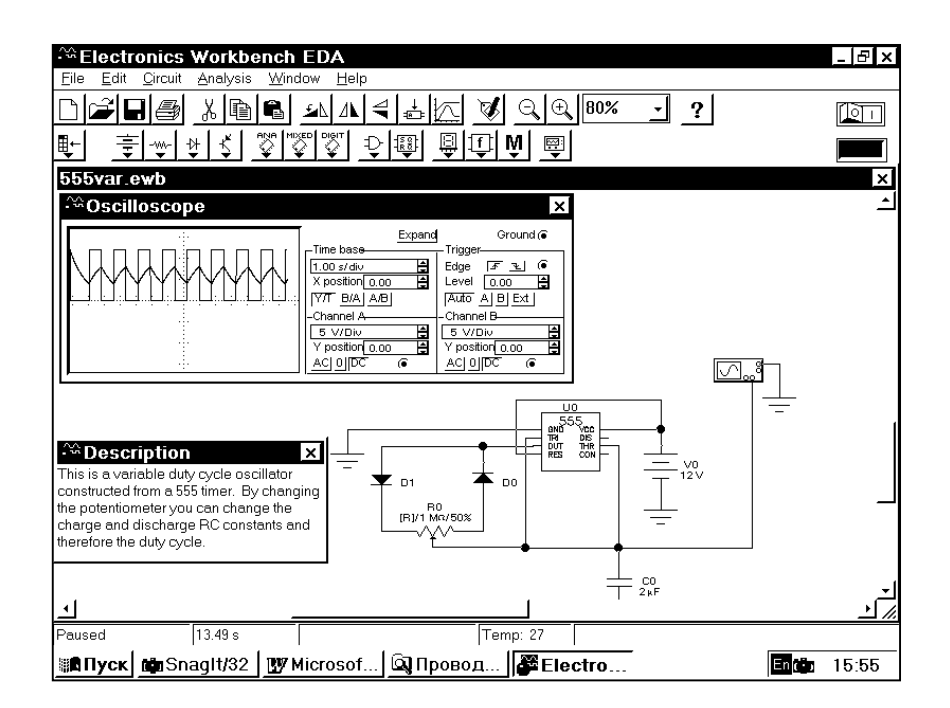

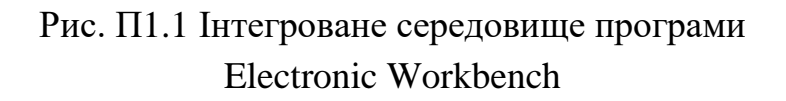

Основну частину інтегрованого середовища займає вікно схеми, що досліджується.

У верхній частині екрану розміщене головне меню програми, призначене для доступу до команд інтегрованого середовища та їх виконання. Команди головного меню описані у додатку 2. Команди, що використовуються найбільш часто, можна виконати за допомогою клавіш швидкого реагування, які описані в додатку 3.

У верхній частині інтегрованого середовища під головним меню розташована панель інструментів, яка дозволяє швидко виконувати ті команди, які найчастіше застосовуються.

Нижче панелі інструментів розміщена панель бібліотек елементів, призначена для введення стандартних елементів і вимірювальних приладів в електричну схему.

У нижній частині інтегрованого середовища розміщений рядок стану, який інформує про поточний стан програми. Рядок стану описаний в додатку 4.

Після виконання аналізу схеми на екрані з'являється вікно результатів розрахунку (рис. П1.2), що містить текстову і графічну інформацію про характеристики даної схеми. В верхній частині цього вікна є панель інструментів.

Настройка параметрів інтегрованого середовища здійснюється командою "Schematic option" (Параметри схеми) меню "Circuit" (Схема). При виконанні цієї команди з'являється діалогове вікно, що містить декілька сторінок (рис П1.3, П1.4). В цьому вікні необхідно встановити параметри інтегрованого середовища так, як показано на рисунках. Крім того, на сторінці "Grid" (Сітка) цього діалогового вікна можна задати відображення координатної сітки в вікні схеми. При аналізі схеми важливо включити відображення номерів вузлів схеми (Show nodes). Натиснувши кнопку "Set label font" (Установка шрифта для позиційних позначень елементів) або "Set value font" (Установка шрифта для номіналів елементів), можна в діалоговому вікні, що відкрилося (рис. П1.5), змінювати параметри шрифтів, що використаються на екрані для відображення інформації про елементи схеми.

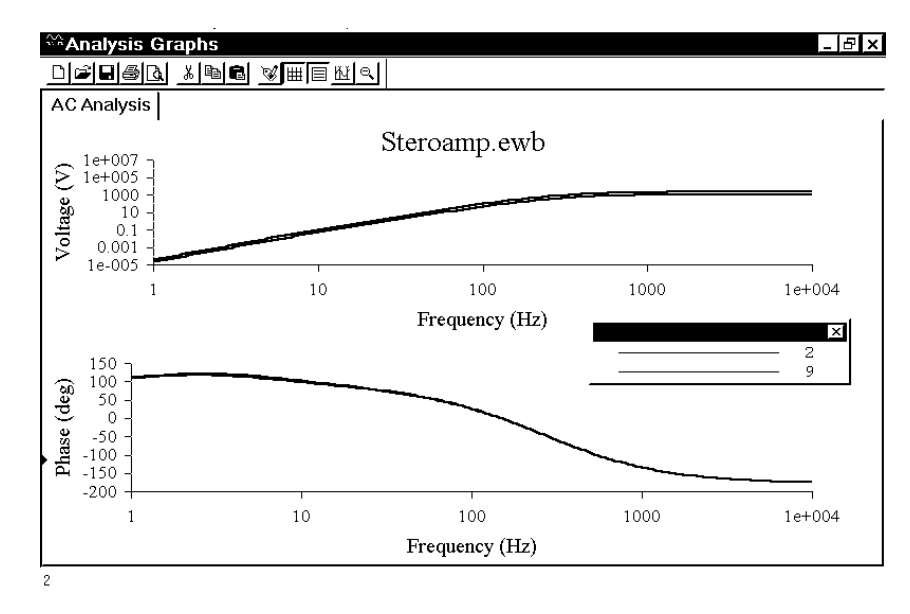

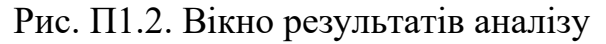

Звертаємо увагу, що в випадку захоплення копії екрану програми Multisim з метою наступного включення в документи, призначені для чорно - білого друку, необхідно встановити чорний колір символів екранних шрифтів.

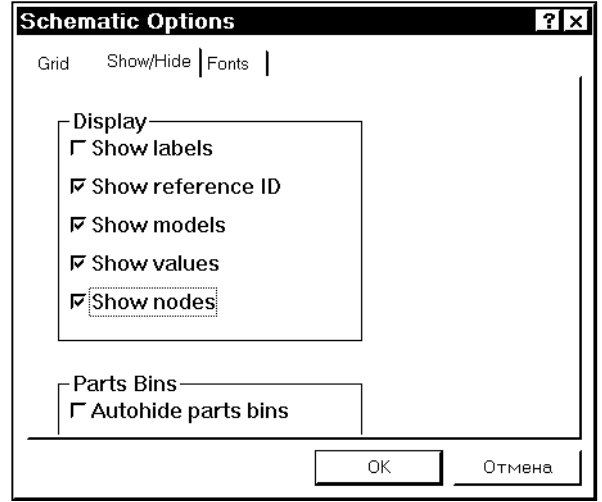

Рис. П1.3. Завдання параметрів інтегрованого середовища

Порядок створення і розрахунку електричних схем в програмі Multisim:

1. Виконайте команду New (Нова схема) меню File (Файл). В результаті на екрані з'явиться порожнє вікно для створення нової схеми.

2. Виконайте введення в схему необхідних елементів. Для цього відкрийте по черзі вікна груп елементів натисненям відповідних кнопок панелі бібліотек елементів і перемістить мишею необхідні елементи в вікно схеми.

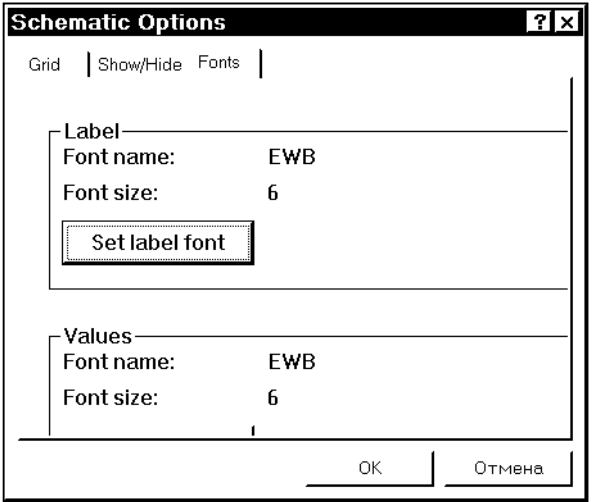

Рис. П1.4. Завдання параметрів інтегрованого середовища

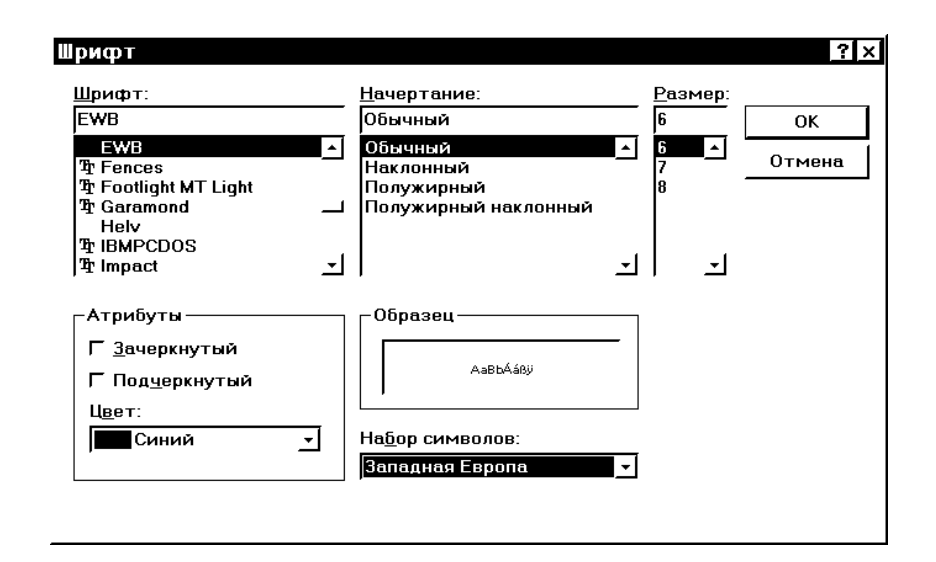

Рис. П1.5. Завдання параметрів екранних шрифтів інтегрованого середовища

3. Скомпонуйте схему, розмістивши елементи у відповідних місцях вікна схеми. Для цього можна використати координатну сітку, включивши її відображення в діалоговому вікні параметрів інтегрованого середовища.

4. Задайте параметри елементів схеми, викликаючи для кожного елементу схеми діалогове вікно параметрів. Для цього виконайте короткочасне подвійне натиснення лівої кнопки миші на зображенні елементу. Це вікно можна також викликати командою "Component properties" із меню "Circuit" (Схема) або із меню, що випливає. Меню, що випливає, викликається короткочасним натисненням правої кнопки миші, коли її курсор знаходиться на зображенні елемента схеми.

Для пасивних елементів задайте позиційне позначення в схемі (Label – Reference ID) (рис.  $\Pi1.6$ ) і значення номіналу елемента (Value) (рис.  $\Pi1.7$ ).

Для активних елементів задайте позиційне позначення в схемі (Label – Reference ID) і тип елемента (Fault) із наявних типів в бібліотеці елементів (рис.  $\Pi$ 1.8).

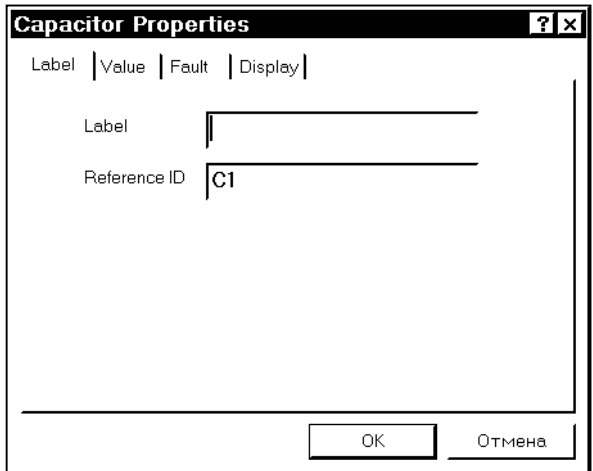

Рис. П1.6. Введення позиційного позначення елемента

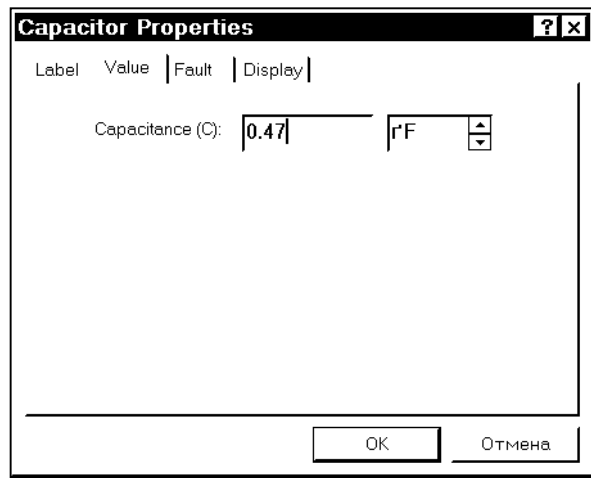

Рис. П1.7. Введення номіналу елемента (ємність 0.47 мкФ)

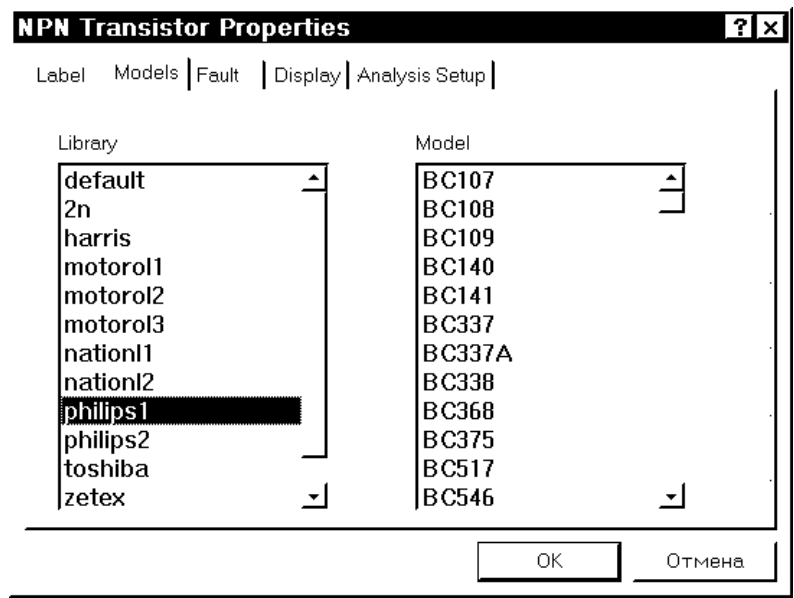

Рис. П1.8. Введення елемента схеми (транзистора) із бібліотеки

Зауваження. Бібліотеки елементів містять зарубіжні радіоелементи схем. Користуйтесь довідниками по радіоелементам для знаходження зарубіжних аналогів радіоелементів, що використовуються в схемі.

5. Введіть в схему необхідні вимірювальні прилади, використовуючи бібліотеку елементів "Instruments".

6. З'єднайте за допомогою миші елементи схеми.

Зауваження. З'єднувальні провідники на схемі можуть мати різноманітний колір, якій встановлюється в діалоговому вікні параметрів провідника. Для підключення вимірювальних приладів, наприклад осцилографа, використовуйте з'єднувальні провідники різного кольору. В цьому випадку на екрані осцилографа сигнали різних каналів будуть відображатися різними кольорами, що відповідають кольорам з'єднувальних провідників.

Для відображення схеми і даних вимірювальних приладів на папері використовується команда "Print" (Друк) меню "File" (Файл). В діалоговому вікні, що відкривається, задайте список компонентів, що відображаються на папері при друку (рис. П1.9).

В вікні результатів аналізу схеми можна виконати команду Print (Друк) натисненням відповідної кнопки панелі інструментів і вивести на папір текстову та графічну інформацію про характеристики схеми, що досліджується. Для попередньої оцінки вигляду надрукованого документу користуйтесь режимом попереднього перегляду результатів друку.

Для документування результатів розрахунку схеми можна використовувати захоплення і копіювання в буфер обміну будь-якої прямокутної частини екрану програми командою "Copy as bitmap" (Копіювати як растрове зображення) меню "Edit" (Правка). Однак, у цьому випадку буде одержане кольорове растрове зображення, яке має значний обсяг.

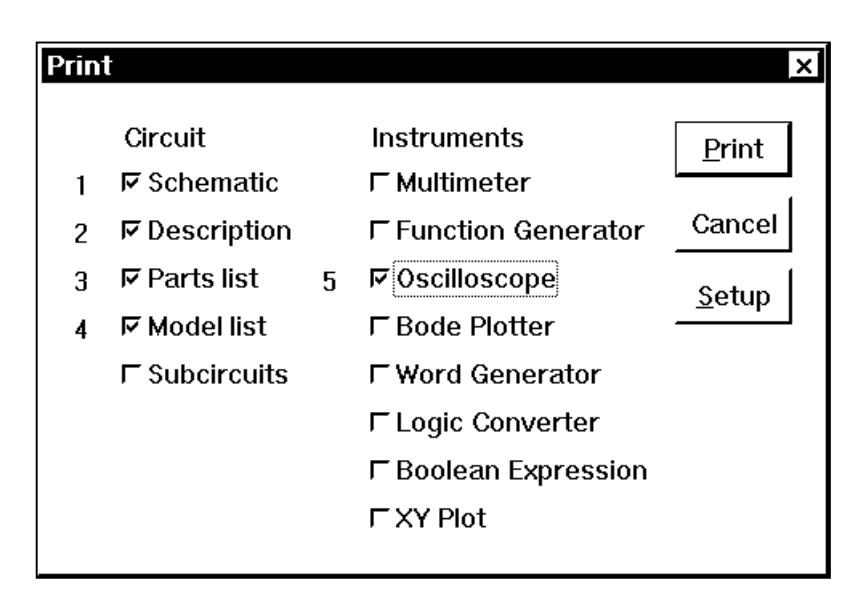

Рис. П1.9. Вибір компонентів схеми для друку

Рекомендуємо такі варианті вирішення цієї проблеми:

1. Перетворити отримане кольорове зображення в чорно - біле, використовуючи будь-яку програму обробки зображень.

2. Користуйтесь для отримання растрового зображення не командою "Copy as bitmap", а спеціальною програмою, що виконує захоплення зображень з екрану, і встановить в ній режим захоплення у вигляді чорно - білого зображення.

Отримане зображення можна вставити як малюнок в текстовий документ, наприклад документ програми Microsoft Word.

### **Аналіз електричних схем в програмі Multisim**

Програма Multisim дозволяє виконувати різноманітні види аналізу електричних схем.

Необхідний вид аналізу схеми виконується за допомогою однієї з команд меню "Analysis" (Аналіз). Результати проведених розрахунків відображаються в вікні результатів аналізу схеми "Analysis graph". Виконання кожного типу аналізу призводить до появи окремої сторінки в цьому вікні. Дані з цього вікна можна зберегти в файлі типу \*.GRA (Graph file), а після цього при необхідності знову вивести в вікно для перегляду.

Виконання різноманітних видів аналізу розглянемо на прикладі схеми фільтру верхніх частот (рис. 6.1).

### **Аналіз по постійній напрузі**

Виконується командою "DC Operating point" меню "Analysis". В результаті отримується таблиця, що містить значення постійної напруги у вузлах схеми, що досліджується (рис. П2.1 та рис. П2.2).

Зауваження. Режим відображення на схемі номерів вузлів задається в діалоговому вікні, що викликається командою "Schematic option" меню "Circuit" (Схема).

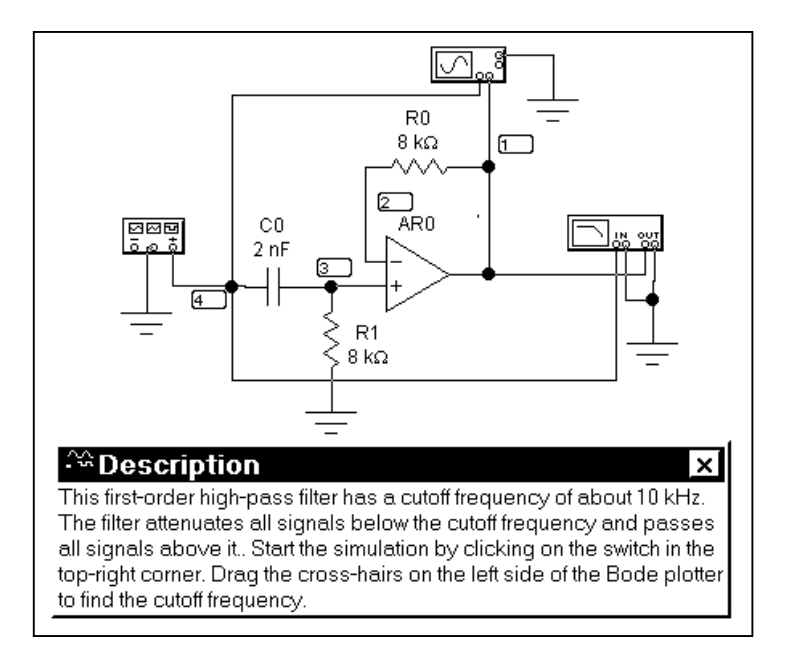

Рис. П2.1. Фільтр верхніх частот

| Node/Branch | Voltage/Current |
|-------------|-----------------|
|             |                 |
| l2          | 4.5224          |
|             | 4.5234e-007     |
|             | 3.3439          |

Рис. П2.2. Аналіз по постійній напрузі

## **Розрахунок АЧХ і ФЧХ**

Виконується командою "AC Frequency" меню "Analysis". Параметри розрахунку задаються в діалоговому вікні "AC Frequency Analysis" (рис. П2.3):

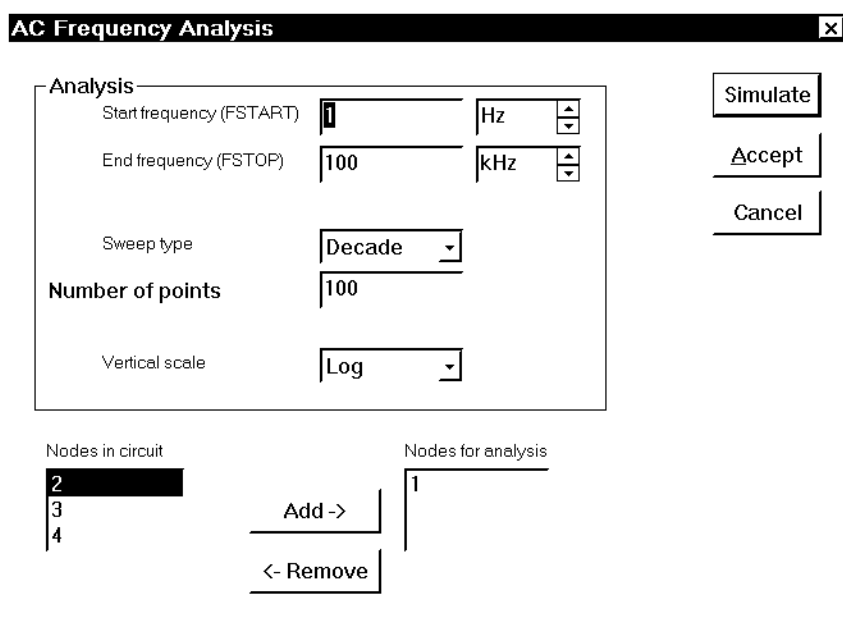

Рис. П2.3. Дані для розрахунку АЧХ і ФЧХ

1. Start frequency –початкова частота для побудови АЧХ і ФЧХ.

2. End frequency – кінцева частота для побудови АЧХ і ФЧХ.

3. Sweep type - порядок зміни значення частоти при послідовному розрахунку точок на графіках АЧХ і ФЧХ:

- $\bullet$  Linear лінійне збільшення;
- $\bullet$  Decade збільшення в геометричній прогресії зі знаменником 10;
- $\bullet$  Octave збільшення в геометричній прогресії зі знаменником 2.

4. Number of points – кількість точок, в яких виконується розрахунок, в діапазоні між початковим і кінцевим значеннями частоти.

- 5. Vertical scale вертикальний масштаб на графіках АЧХ і ФЧХ:
- Log логарифмічний;

 $\bullet$  Linear – лінійний;

• Decibel – в ленибелах.

6. Nodes in circuit – список всіх вузлів схеми.

7. Nodes for analysis – список вузлів схеми, для яких виробляється розрахунок АЧХ і ФЧХ.

8. Кнопка Add – додає нові вузли в список вузлів схеми, для яких виконується розрахунок АЧХ і ФЧХ.

9. Кнопка Remove – вилучає вузли зі списку вузлів схеми, для яких виконується розрахунок АЧХ і ФЧХ.

10. Кнопка Simulate – видає програмі команду почати розрахунок з введеними даними.

11. Кнопка Accept – підтверджує введені зміни даних і закриває вікно.

12. Кнопка Cancel скасовує введені зміни даних і закриває вікно.

Результати розрахунку АЧХ і ФЧХ відображаються на окремій сторінці у вікні результатів аналізу схеми (рис. П2.4.). Якщо розрахунок виконується для декількох вузлів схеми, то результат для кожного вузла відображається на графіках певним кольором. Відповідність між номером вузла і кольором кривої на графіку програма показує в окремому вікні. Це вікно викликається при натисненні кнопки "Toggle legend" в панелі інструментів вікна результатів розрахунку схеми.

Кнопка "Toggle grid" панелі інструментів задає відображення координатної сітки, а кнопка "Toggle cursors" – відображення лінії візування на графіках.

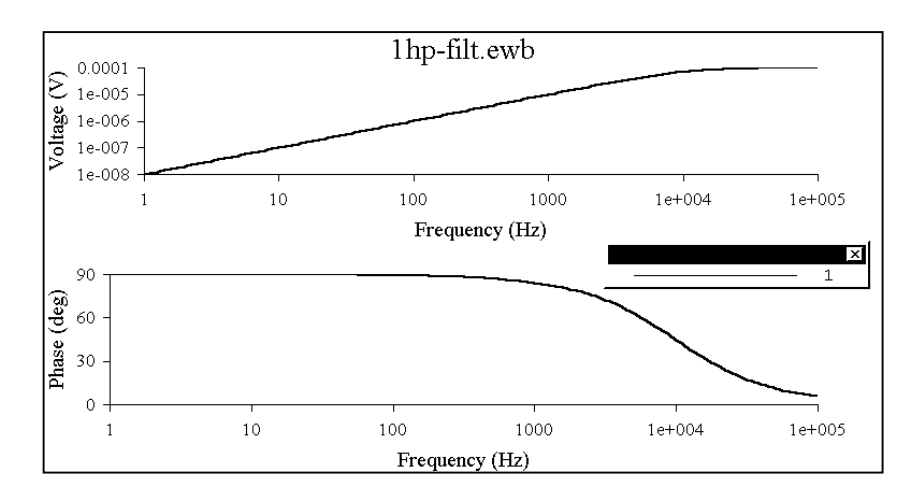

Рис. П2.4. Результати розрахунку АЧХ і ФЧХ

### **Розрахунок перехідної характеристики**

Виконується командою "Transient" меню "Analysis". Параметри розрахунку задаються в діалоговому вікні "Transient analysis" (рис. П2.5):

1. Initial condition – початкові умови для розрахунку перехідної характеристики:

- $\bullet$  Set to zero нульові;
- $\bullet$  User defined задаються користувачем;

 $\bullet$  Calculate DC operating point – вибираються на основі аналізу по постійній напрузі.

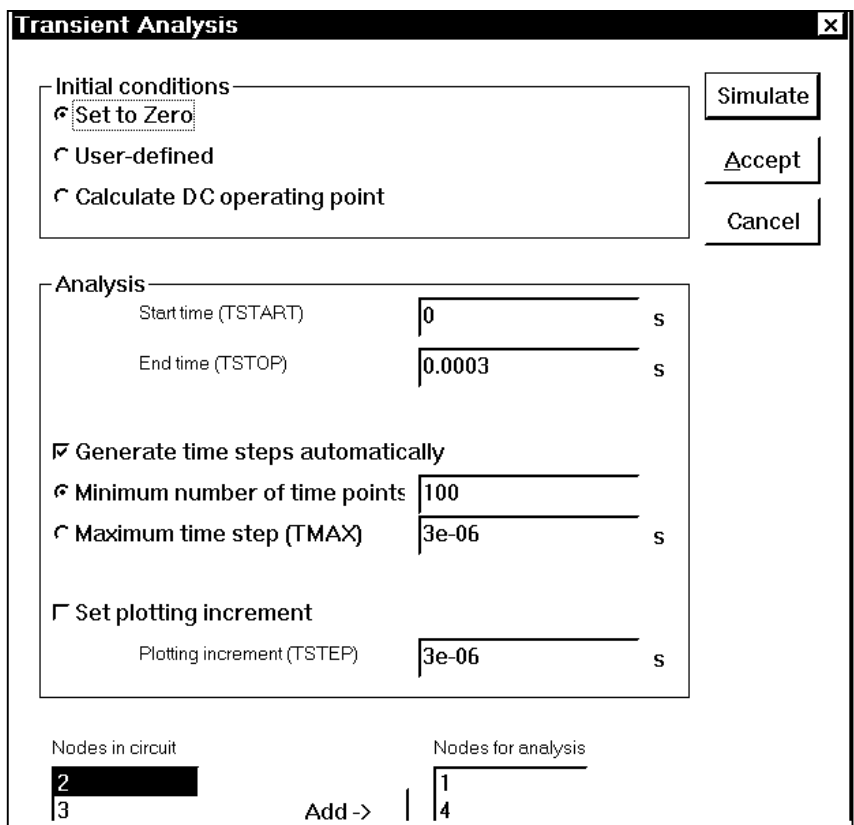

Рис. П2.5. Дані для розрахунку перехідної характеристики

- 2. Start time –початкове значення часу для розрахунку, с.
- 3. End time кінцеве значення часу для розрахунку, с.
- 4. Generate time steps automatically крок зміни часу визначається програмою.
- 5. Set plotting increment крок зміни часу визначається користувачем.

Призначення інших елементів діалогового вікна наведене при викладенні попередніх видів аналізу схеми (см п. 6.3).

Приклад результатів розрахунку перехідної характеристики наведений на рис. 6.6.

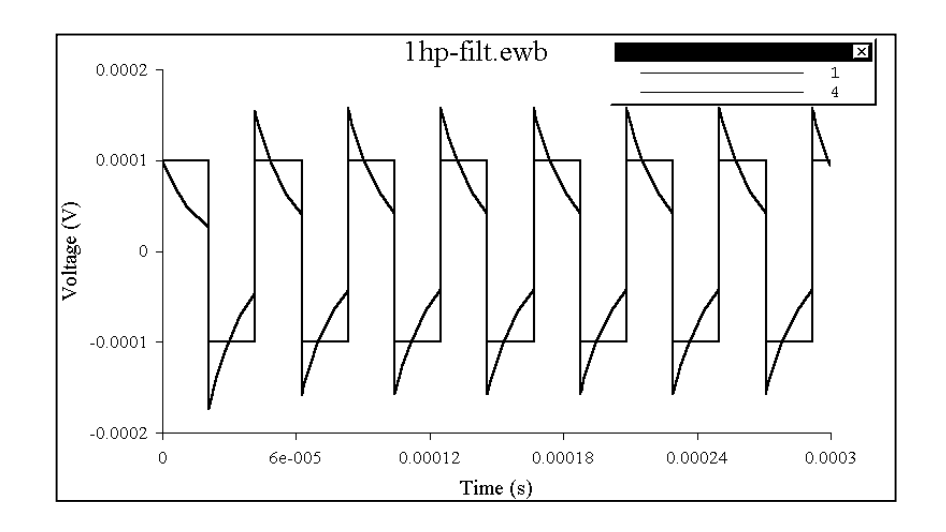

Рис. П2.6. Результати розрахунку перехідної характеристики

## **Аналіз впливу розбіжності параметрів елементів на характеристики схеми**

Виконується командою "Parameter sweep" меню "Analysis". Параметри розрахунку задаються в діалоговому вікні "Parameter sweep" (рис. 6.7):

1. Component – вказується позиційне позначення елементу схеми, один з параметрів якого змінюється при моделюванні.

2. Parameter – вказується параметр елемента, що змінюється при моделюванні.

3. Start value – початкове значення параметру елемента схеми.

4. End value – кінцеве значення параметра елемента схеми.

5. Sweep type – правила зміни значення параметра елемента.

6. Increment step size – крок зміни параметра елемента.

7. Output node – вузол схеми, для якого розраховуються результати моделювання розбіжності параметра.

8. Sweep for... – задається характеристика схеми, для якої виконується моделювання впливу розбіжності параметра елемента:

 $\bullet$  DC operating point – розрахунок по постійній напрузі;

- $\bullet$  Transient analysis перехідна характеристика;
- AC frequency  $A\overline{V}X$  i  $\Phi YX$ .

9. Кнопка Set transient option – виклик діалогового вікна для завдання початкових даних для розрахунку перехідної характеристики.

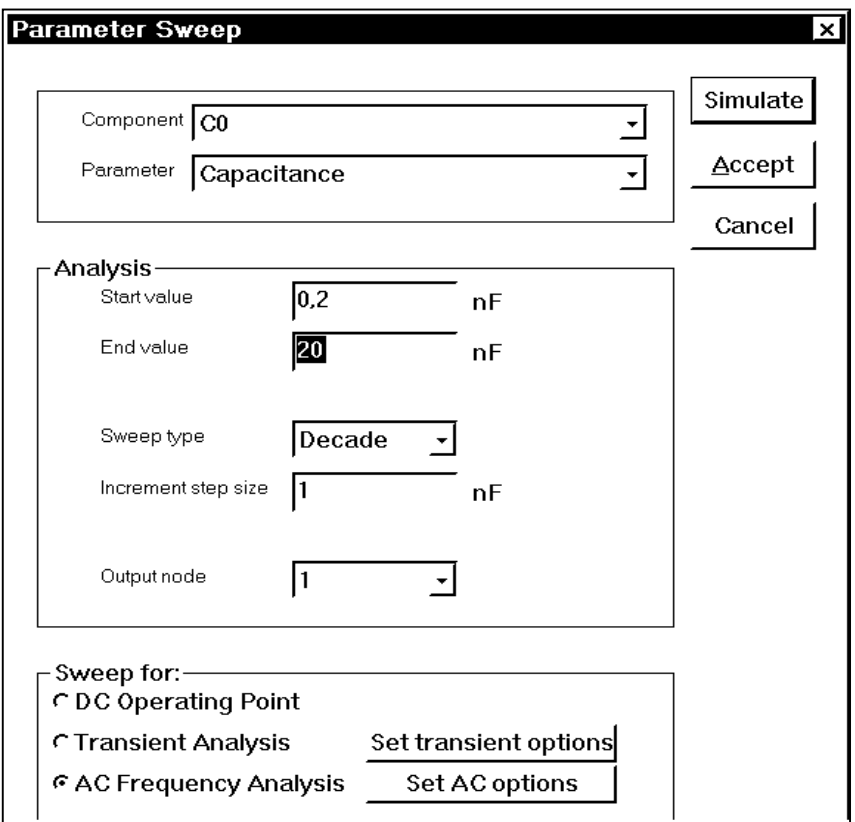

Рис. П2.7. Дані для моделювання впливу розбіжності параметрів елементів на характеристики схеми

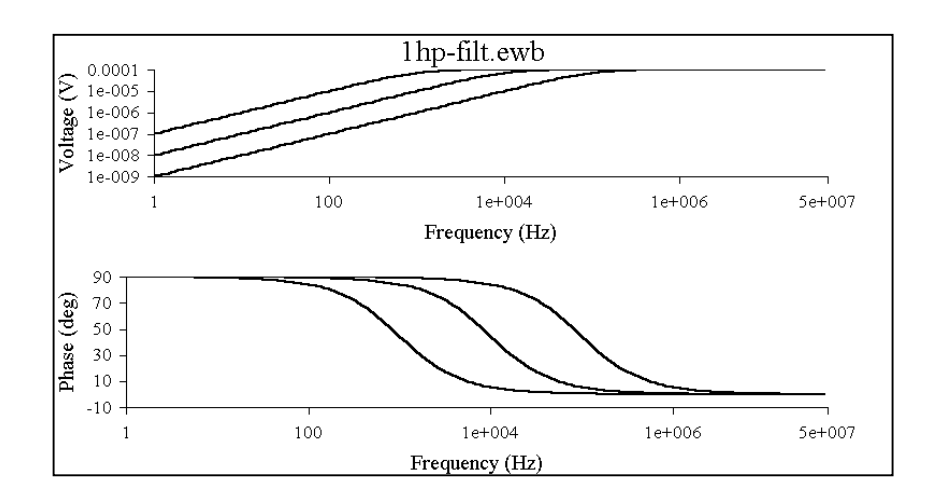

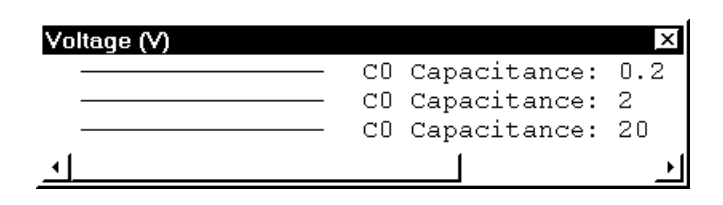

Рис. П2.8. Результати моделювання впливу розбіжності параметрів елементів на АЧХ і ФЧХ схеми

Кнопка Set AC option – виклик діалогового вікна для завдання початкових даних для розрахунку АЧХ і ФЧХ.

Призначення інших елементів діалогового вікна наведене при викладенні попередніх видів аналізу схеми (см п. П2.3).

Приклад результатів розрахунку впливу розбіжності значення ємності С0 на АЧХ і ФЧХ наведений на рис. П2.8.

# **Аналіз впливу зміни температури навколишнього середовища на характеристики схеми**

Виконується командою "Temperature sweep" меню "Analysis". Параметри розрахунку задаються в діалоговому вікні "Temperature sweep" (рис. П2.9):

1. Start temperature –початкове значення температури навколишнього середовища;

2. End temperature – кінцеве значення температури навколишнього середовища.

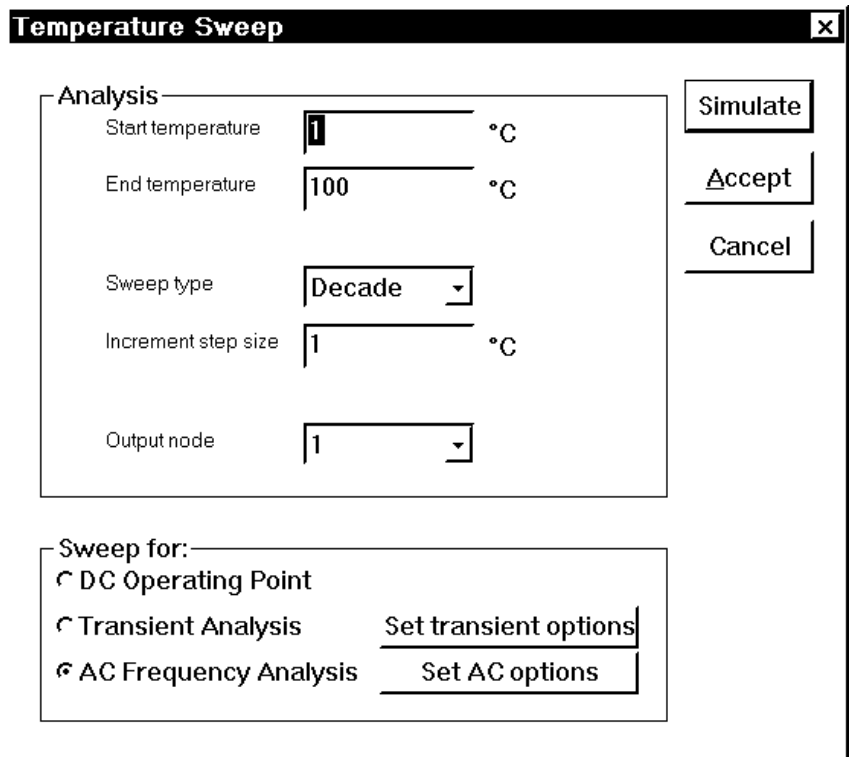

Рис. П2.9. Дані для моделювання впливу зміни температури навколишнього середовища на характеристики схеми

Призначення інших елементів діалогового вікна наведене при викладенні попередніх видів аналізу схеми.

Приклад результатів розрахунку впливу зміни температури навколишнього середовища на АЧХ і ФЧХ наведений на рис. П2.10.

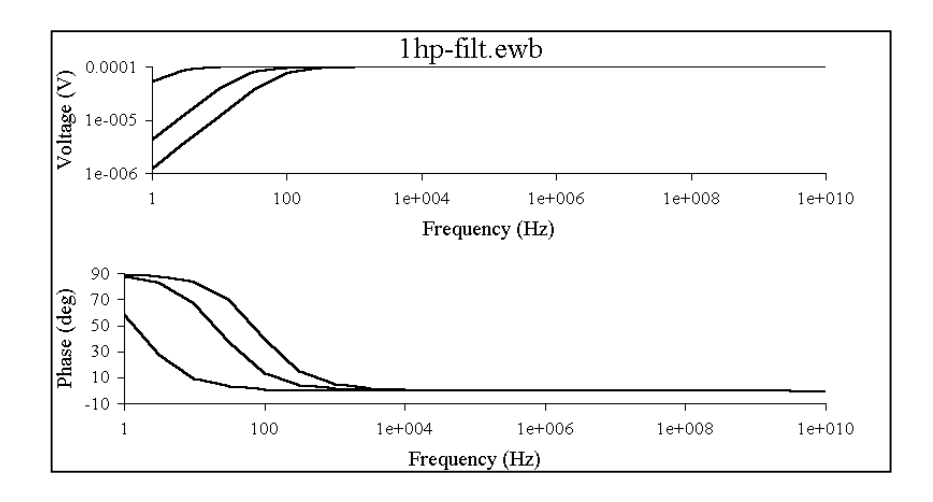

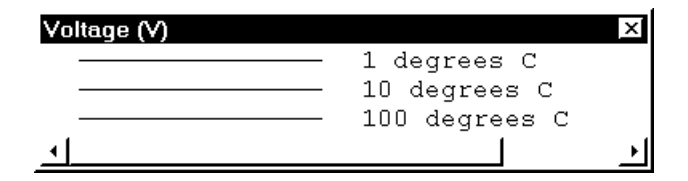

Рис. П2.10. Результати моделювання впливу зміни температури навколишнього середовища на АЧХ і ФЧХ

# **Аналіз впливу розбіжності параметрів елементівна характеристики схеми методом статистичних випробувань**

Виконується командою "Monte Carlo Analysis" меню "Analysis". Параметри розрахунку задаються в діалоговому вікні "Monte Carlo Analysis" (рис. П2.11):

1. Numbers of runs – кількість статистичних випробувань.

2. Tolerance – величина розбіжності параметрів елементів схеми, %.

3. Distribution type – закон розподілу випадкової величини, що використовується при моделюванні.

Призначення інших елементів діалогового вікна наведене при викладенні попередніх видів аналізу схеми.

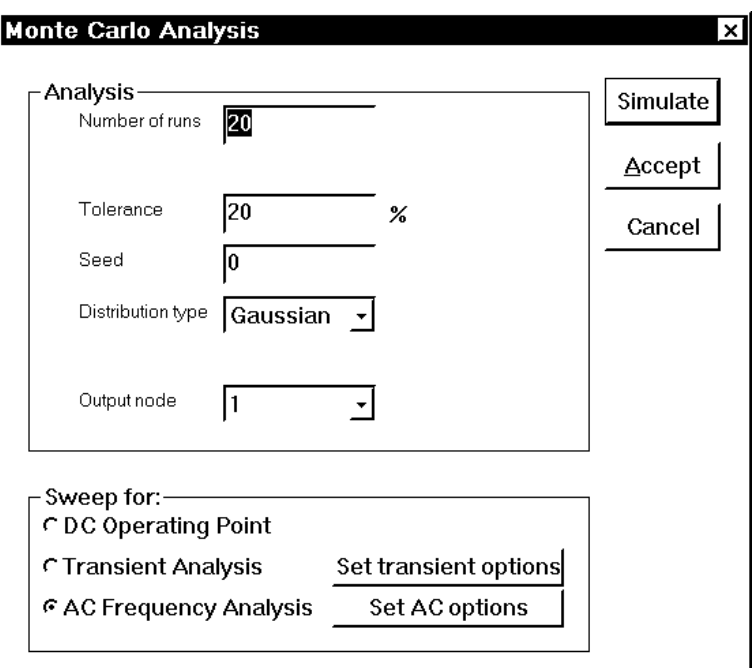

Рис. П2.11. Дані для моделювання впливу розбіжності параметрів елементів по методу статистичних випробувань

Приклад результатів розрахунку впливу розбіжності параметрів елементів схеми на АЧХ і ФЧХ по методу статистичних випробувань наведений на рис. П2.12.

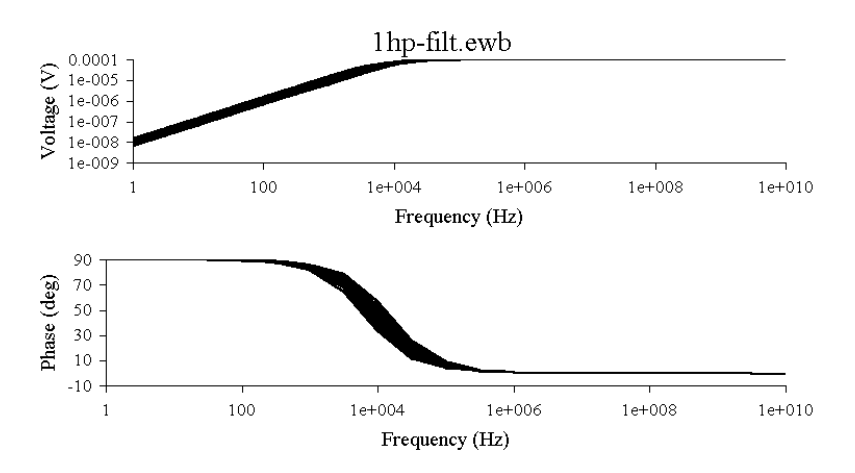

Рис. П2.12. Результати моделювання впливу розбіжності параметрів елементів схеми на АЧХ і ФЧХ по методу статистичних випробувань